## *Elementary Schools - Teachers' Gradebook Setup*

Please use the following steps to setup gradebooks for ELA, Math, Science and Social Studies at the beginning of the school year.

## *In MIStar-Q:*

- 1. Click on Menu, then Marks then Gradebook
- 2. Click Find to select a class (Ex.  $2^{nd}$  Grade ELA)
- 3. Choose Setup
- 4. Click Preferences and choose the following options. Teachers may Check or Uncheck these preferences as desired.
- 5. Click Submit to save the changes.

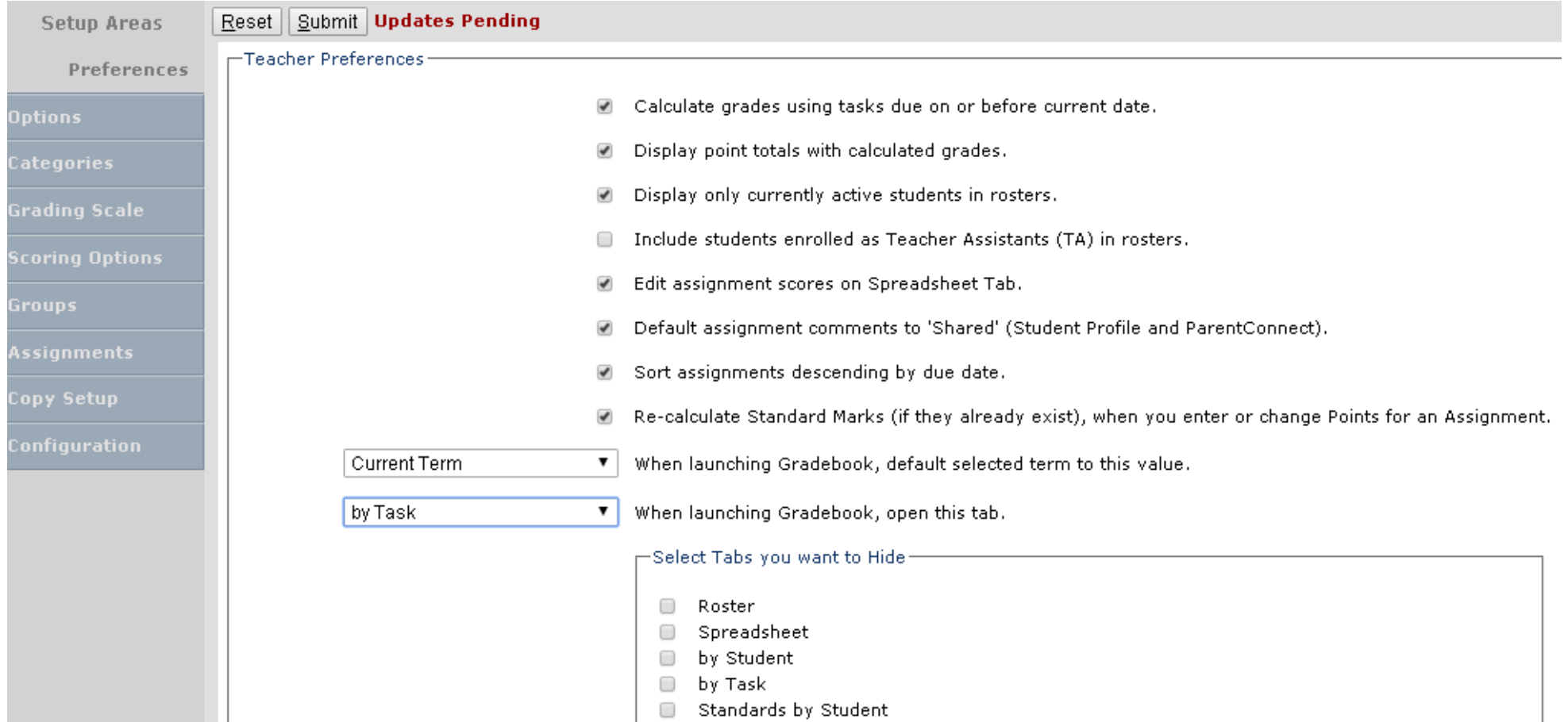

- 6. Starting with this step, please review that each class (4 classes ELA, Math, Science and Social Studies) has the following 3 Setup areas completed prior to entering assignments in the gradebook. The 3 Setup areas are (**Options, Categories and Grading Scale**). You can choose to setup the classes individually or apply the settings to other classes as they show at the right of the screen:
	- a. Options: Please click on Apply Defaults (top right hand side) to accept the default values setup for Elementary schools; Please review the following 2 comments below before you Submit to save your changes.

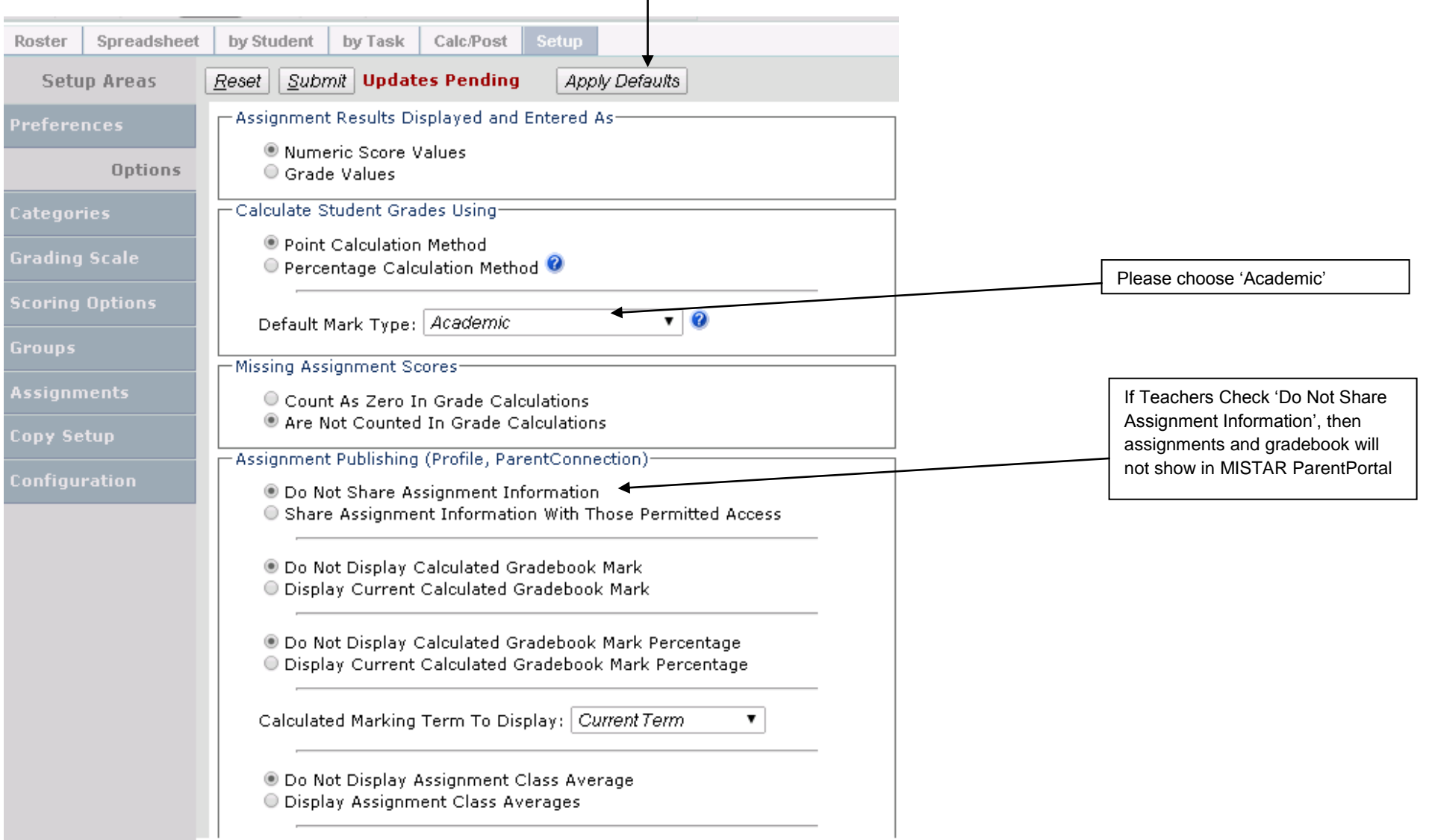

b. Categories: Please click on Apply Defaults (top right hand side) to accept the default values setup for Elementary schools. This is the screen that shows after you Submit.

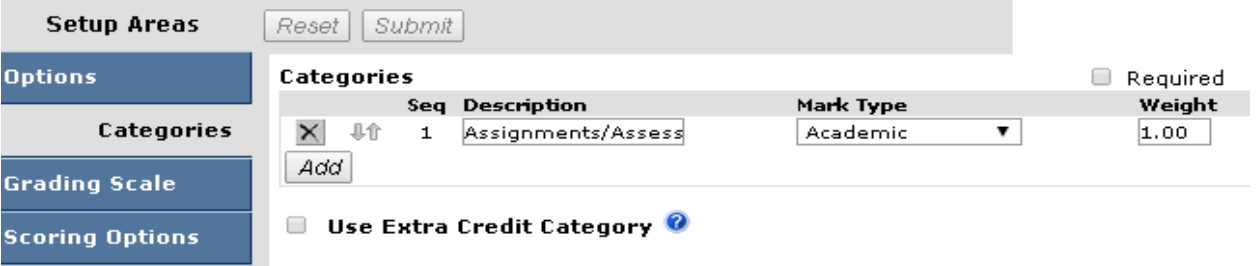

c. Grading Scale: Please click on Apply Defaults (top right hand side) to accept the default values setup for Elementary schools. This is the screen that shows after you Submit.

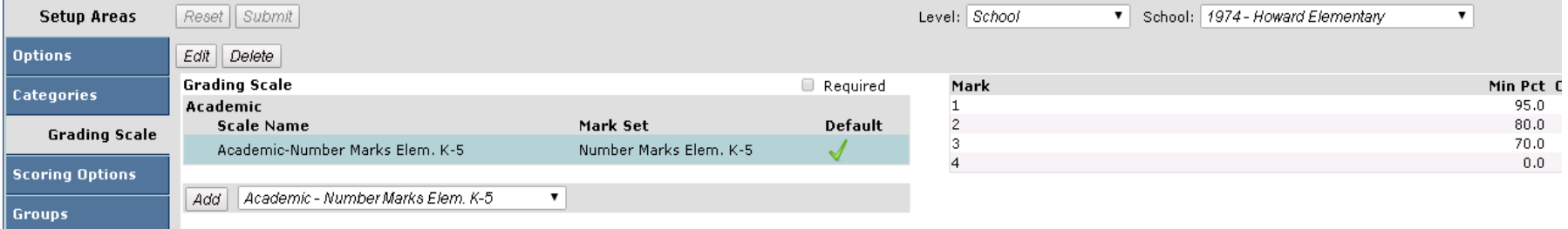

7. To review that all 4 Classes are setup for Gradebook, click on Configuration and you should see the following green checks next to the ELA, Math, Science and Social Studies Classes.

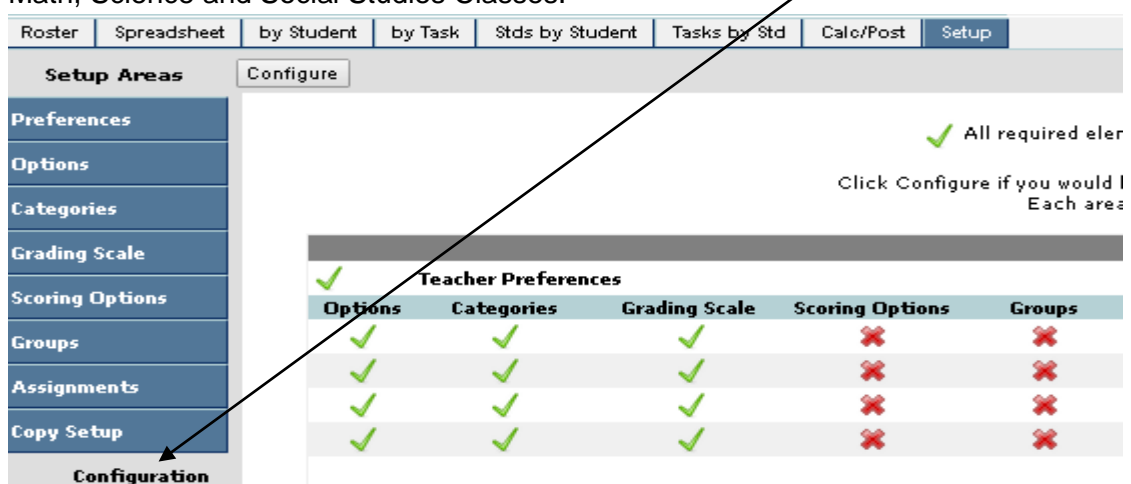